## **Cont de Acces mobil platforma E-nformation**

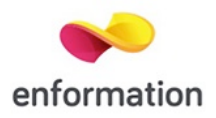

În vederea asigurării activităților specifice destinate proceselor de informare, documentare, cercetare și studiu individual prin intermediul tehnologiilor suport de informare și comunicare, Biblioteca asigură *acces online din afara campusului (din internet/offcampus) la resurse electronice științifice, platforme specializate și baze de date prin intermediul* **serviciului de acces mobil** (serviciu asigurat pe platforma e-nformation, în cazul resurselor electronice la care ASE București deține acces prin intermediul acestui furnizor).

Prin **contul de acces mobil** creat se asigură acces la **baze de date full-text** (jurnale, cărți electronice), **bibliografice, bibliometrice** și **de date** pentru platformele care permit **serviciul acces mobil:**

- *Resursele [electron](https://www.bcucluj.ro/ro/resursele-bibliotecii/resurse-%C5%9Ftiin%C5%A3ifice-acces-distan%C5%A3%C4%83)ice științifice Anelis Plus - ScienceDirect Freedom Collection, ProQuest Central, Emerald 200 Management Xtra, SpringerLink Journals, Wiley Journals, Taylor & Francis Journals HSS, Sage Journals HSS, Oxford Journals HSS, IEEE/IEL, Nature Portofolio Journals, CEEOL, Clarivate Analytics, Scopus și eBooks Anelis Plus - colecții și titluri de la diferite edituri: DeGruyter, Elsevier, Emerald, Sage, CABI, Wiley, IEEE, IGroup;*

*- Resurse electronice abonate instituțional - Euromonitor, Statista, CABI - Leisure & Tourism Cases, InCites Benchmarking & Analytics, SciVal*.

Detalii creare și activare cont în textul de mai jos:

*Creare cont de Acces mobil platforma e-nformation*

Vă puteti crea un **cont de acces mobil** pentru a accesa **de la distanță** resursele electronice abonate de instituție obligatoriu utilizând **adresa instituțională de email**:

**Accesați: [www.e-nformation.ro —](http://www.e-nformation.ro/)> Creează cont**

 $\checkmark$  Introduceți datele solicitate.

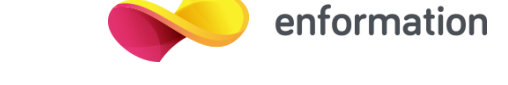

 $\checkmark$  Veti primi pe adresa institutională de email un link care trebuie activat pentru continuare înregistrare.

- $\checkmark$  Căutați și în spam/junk.
- $\checkmark$  Selectați instituția, funcția, domeniul de interes și setați parola.
- ✓ Contul va fi activat automat la înregistrarea *cu adresa instituțională de email.*

**După activarea contului, intrați în cont / Login, iar la secțiunea Profil Instituțional veți regăsi listate resursele la care instituția deține acces și pot fi consultate din afara campusului. Detalii:**

> **<www.biblioteca.ase.ro> [https://biblioteca.ase.ro/resurse-electronice/=](https://biblioteca.ase.ro/resurse-electronice/)**